### reading bplus<sup>®</sup>

## **Preparing for the InSight Assessment**

By carefully following standard administration practices, educators can contribute to the validity and reliability of each student's InSight assessment results. Support your students' success by considering the following, in advance of administering the assessment:

- **1. Schedule Thoughtfully**
- **2. Establish a Quiet and Comfortable Environment**
- **3. Monitor Closely**
- **4. Familiarise Yourself with the InSight Student Orientation Videos**
- **5. Provide Students with Login Information and Clear Directions**

Read more about each consideration:

#### **1. Schedule Thoughtfully**

- Testing periods should be scheduled at a time that encourages maximum student performance. Monday mornings and Friday afternoons are typically not optimal times for assessment.
- While the assessment typically takes 40 minutes to complete, it can take up to 50 minutes or more for some students. It can be administered in multiple sittings. Students will be bookmarked if interrupted.

#### **2. Establish a Quiet and Comfortable Environmen**t

- Ensure that students can work in a comfortable environment free from noise and distraction.
- Consider posting a "Do Not Disturb" sign on the door to prevent interruptions.
- Provide headphones at each computer so that students can listen to orientation videos without disturbing their classmates.

#### **3. Monitor Closely**

- It is wise to move around the room observing throughout the InSight assessment.
- As you monitor the classroom, be on the lookout for students getting messages that they are clicking either too slowly or too quickly through the assessment.
- If you notice the warnings, remind students to put forth their best efforts to avoid the need to re-assess.

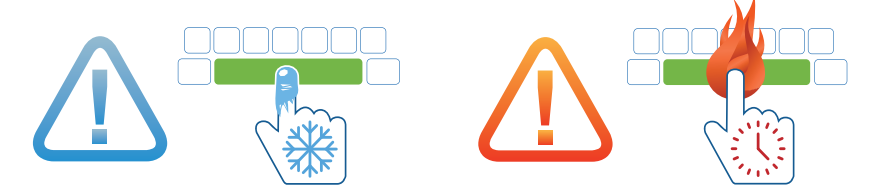

### **4. Familiarise Yourself with the InSight Student Orientation Videos**

• By previewing the InSight orientation videos students see during the assessment process, you will better understand what they will experience during assessment. You may choose to show the videos to the whole class as a way to prepare them for the assessment. *Note that students will view the orientation videos during the assessment process as well.*

#### **5. Prepare Students' Login Information and Plan How You will Introduce InSight**

• Just before students log in to take the InSight assessment, read through *Preparing Students for the InSight Assessment* on the next page.

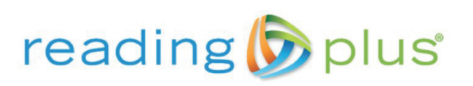

# **Preparing Students for the InSight Assessment**

HOW-TO

Ensure that students have their site code and their usernames and passwords. Tell students how long the assessment will take—most students complete the assessment within 50 minutes. Let students know if they will complete the assessment in two or more sittings. Inform students that the assessment is divided into three parts: **1. Motivation Inventory:** They will answer questions to share how they feel about reading **2. Vocabulary:** They will identify the meaning of various words **3. Comprehension:** They will read short articles or stories and answer questions about them. They should read at the rate or pace that is comfortable for them. Encourage students to do their very best. Remind students to put on headphones before viewing the orientation video for each part of the assessment. Let students know that they can work on Reading Plus lessons as soon as they finish the InSight assessment. If students are not enrolled in Reading Plus, ask them to have a book or other quiet activity nearby in case they complete the assessment before classmates. If administering the mid-year or end-of-year assessment, tell students that their results will not change what they experience in Reading, Vocabulary, and Visual Skills. The mid-year and end-of-year benchmark assessments are an opportunity for them to show their skill as readers. Remind students to read through answer options for all items carefully in order to select the best answer every time. Instruct students to log in at **login.readingplus.com** and follow these steps: • Click *Student Login* • Enter Site Code • Enter Username and Password (casesensitive) • Click *Log In*

2